### **Manual för Säljare**

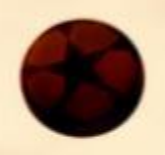

Som Säljare får du tillgång till en egen Newbody-webbshop. För att du ska ha bästa förutsättningar att lyckas med din försäljning och på så vis bidra till att gruppen når sitt mål sammanfattar vi i denna manual hur du genomför de vanligaste aktiviteterna och lyckas med din försäljning. Lycka till!

## **Registrera dig**

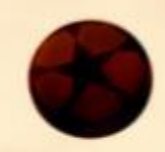

För att komma igång med försäljningen och komma åt din personliga webbshop behöver du bara registrera dig i 3 enkla steg:

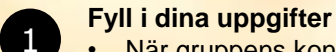

 $\overline{2}$ 

3

- När gruppens kontaktperson bjudit in dig som säljare, får du ett mail innehållande en registreringslänk. Klicka på länken *Gå till shopen!*
- Fyll i namn, mailadress och mobiltelefonnummer
- Välj ett lösenord och bekräfta det
- Klicka därefter på *Skicka*

#### **Godkänn Samtyckesvillkoren**

- Kryssa i att du godkänner våra Samtyckesvillkor, som handlar om hur dina personuppgifter sparas i vårt system
- Klicka på *Skicka*

**Klicka dig igenom de tre stegen för att slutföra din registrering**

- Steg 1: Kontrollera att uppgifterna i din profil stämmer. Om inte, klicka på *Ändra* och justera uppgifterna så att de stämmer. Om de är korrekta, klicka på *steg 2* för att komma vidare
- Steg 2: Här ser du översikten över hela gruppens försäljning.
- Steg 3:Här kan du bjuda in kunder till din webbshop, via flera olika kanaler. Detta steg kan genomföras vid senare tillfälle, om du föredrar det.

### **Hantera din profil**

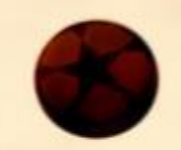

Om du av någon anledning vill ändra dina uppgifter gör du det under fliken *Profil.* 

- Klicka på *Ändra*
- Justera de uppgifter du vill ändra
- Du kan även byta lösenord
- Klicka på *Uppdatera* för att spara dina ändringar

### **Dela Webbshop**

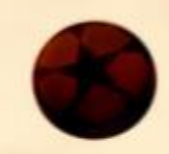

För att verkligen få fart på er försäljning rekommenderar vi er att dela webbshopen med vänner och bekanta. De kan då själva titta runt i vårt sortiment och lägga in sin beställning i din personliga shop. Detta kan du göra på lite olika sätt under fliken *Dela Webbshop*:

#### **Via mail**

- Kopiera länken och klistra in den i ett mail
- Skicka mailet till de kontakter som du vill bjuda in till din shop

#### **Via Messenger**

- Klicka på *Send* och välj vilka Facebook-kontakter som skall få ett personligt meddelande med länk till din shop O Send
- Nu är det bara att skicka iväg meddelandet

#### **Via Facebook**

• Du kan nå ut till alla dina Facebook-kontakter genom att klicka på *Share* och dela din shop. **B** Share

#### **Sälj med katalogen**

• Sälj via katalogen och lägg sedan in beställningarna kund för kund i shopen. Lägger du även till dina kunders mailadress kan du enkelt kontakt kunden nästa gång du säljer. Smidigt och enkelt!

# **Lägg in beställningar**

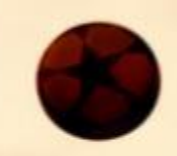

Om kunden inte vill gå in och beställa själv i webbshopen kan du naturligtvis hjälpa kunden med detta. Beställningar från beställningslistan eller som kunder gör direkt i möte med dig, läggs enkelt upp i fyra steg:

#### **Lägg in beställning**

• Klicka på fliken *Lägg beställning*.

#### **Välj kund**

2

1

3

4

- Klicka på *Ny kund*
- Du lägger upp en ny kund genom att fylla i dennes uppgifter
- Tänk på att ange kundens mailadress så att kunden kan få sin orderbekräftelse direkt i mailen och lätt kan kontaktas nästa gång ni startar en försäljning med Spicy Dream
- Välj en befintlig kund i rullistan om kunden handlat förut

#### **Lägg till produkter i beställningen**

- Välj vilka produkter kunden vill ha, genom att ange antal
- Du kan enkelt söka bland våra produkter (artikelnummer, namn)

#### **Välj leveranssätt**

• Välj om kunden vill ha sin leverans via dig eller om paketen omedelbart skall skickas direkt till kunden mot en frakt- och expeditionsavgift. För direktleverans till kunden, krävs att kunden är med och kan betala med sitt kort

### **Extra produkter Endast på webben**

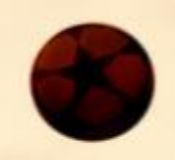

Förutom de ordinarie produkterna som du finner i katalogen och i beställningslistan finns det även ett antal extra produkter som endast finns på webben. Detta sortiment varierar beroende på vad som finns i lager för tillfället. Därför är det viktigt med att man inte väntar med att lägga in sina beställningar på webbprodukter utan att man lägger in dessa löpande, så fort man lagt in en beställning blir dessa produkter reserverade för er.

## **Hantera dina beställningar**

Det är så klart spännande att hålla koll på hur försäljningen går. Under fliken *Beställningar* kan du se alla dina kunder – både dem som du lagt in själv och de som handlat själva i webbshopen. Under denna flik kan du hantera redan inlagda beställningar:

**TITLE** 

#### **Kontrollera dina beställningar**

- Klicka på fliken *Beställningar*
- Välj önskad order (Slutorder eller Kompletteringsorder)

#### **Ändra beställning**

- Klicka på den kund vars beställning du vill ändra
- Kundens beställning blir då synlig
- Du kan här ändra antal och på inlagda produkter
- Spara dina ändringar genom att klicka på *Uppdatera*

#### **Notera en mottagen betalning från kund**

- Klicka på den kund vars beställning du vill hantera
- Kundens beställning blir då synlig
- Du kan nu bocka i *Betald* bredvid kundens namn
- Spara genom att klicka på *Uppdatera*

#### **Ta bort beställning**

- Klicka på den kund vars beställning du vill radera
- Kundens beställning blir då synlig
- Du kan nu klicka på papperskorgen bredvid kundens namn
- Spara genom att klicka på *Uppdatera*

### **Skicka in din beställning**

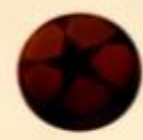

När försäljningsperioden börjar lida mot sitt slut och du känner dig klar med dina beställningar är det dags att klarmarkera och skicka in din beställning till gruppens kontaktperson.

- Gå in på fliken *Beställningar*
- Klicka på *Klarmarkera och skicka order till kontaktperson*
- Bekräfta genom att klicka på *Ja*

Om du senare kommer på att du vill lägga till fler beställningar krävs det att gruppens kontaktperson öppnar din shop igen genom att ångra klarmarkering.